## 2. Histogram Normalization

This exercise will show how to normalize the histogram of two functional data sets to the same median value so that they can be compared to each other.

- Select the first data set in the main workspace and open Process.
- Set the process type to Histogram **1** and choose Normalize  $\overline{2}$  as the histogram operation.
- Set the parameters to use the histogram median and a target value of 150.  $|3|$
- Setting the target value of each data set to the same value will allow comparison between the two.
- $\bullet$  Click Save Volume.  $\vert 4 \vert$

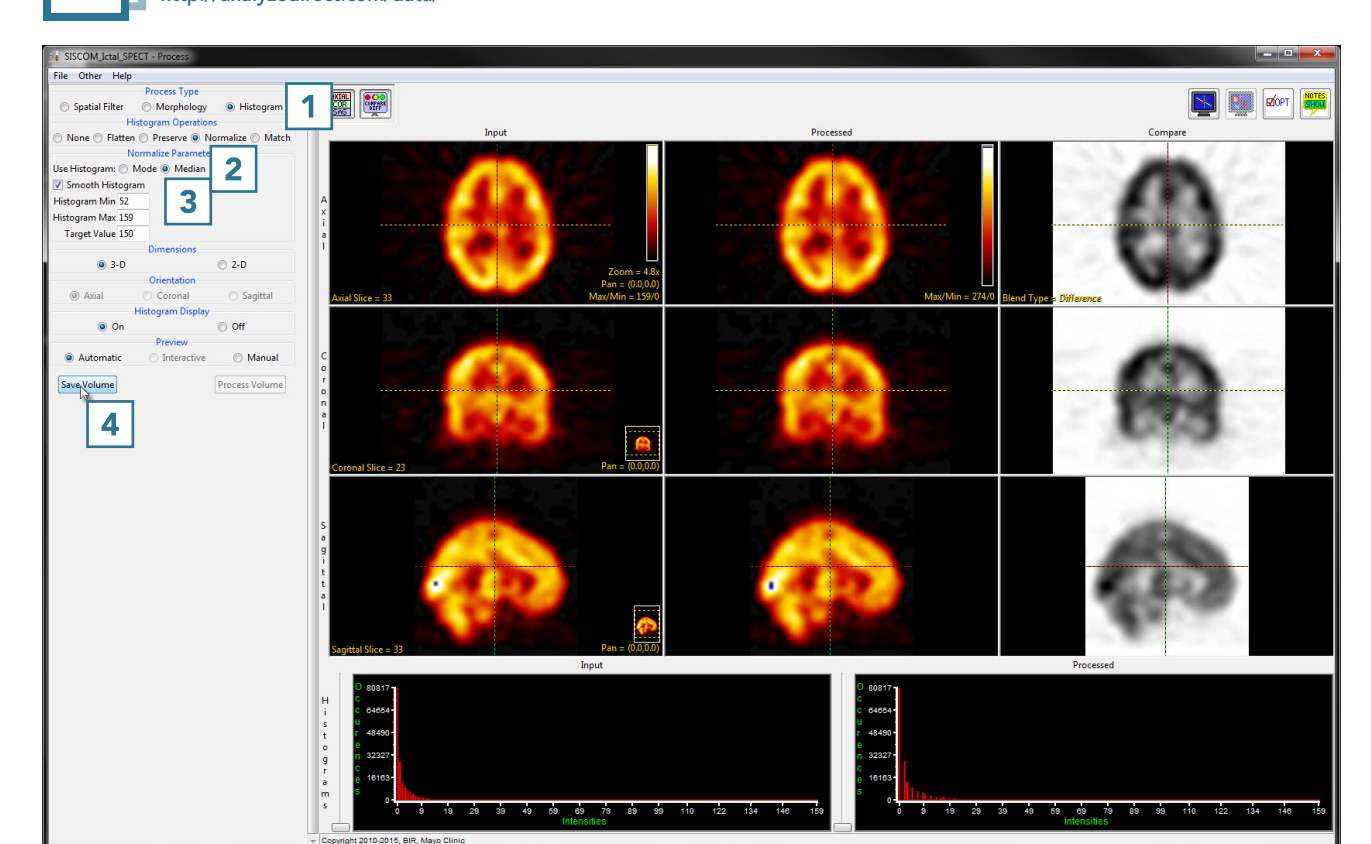

http://analyzedirect.com/data/ Download the SISCOM\_Ictal\_SPECT and SISCOM\_Interictal\_SPECT data sets to follow along

- In the Save Volume window, choose to replace the input volume with the process volume  $\overline{\mathbf{5}}$  or create a new workspace volume.  $|6|$
- Name the file, if creating a new workspace volume. 7
- If you want to process the volume further, choose to replace the input volume with the process volume.  $8$
- Click Save Volume to apply the changes.  $\vert 9 \vert$

Repeat these steps with the other data set. Once both data sets are normalized to the same median value, they can be subtracted to create a difference map or otherwise quantitatively compared.

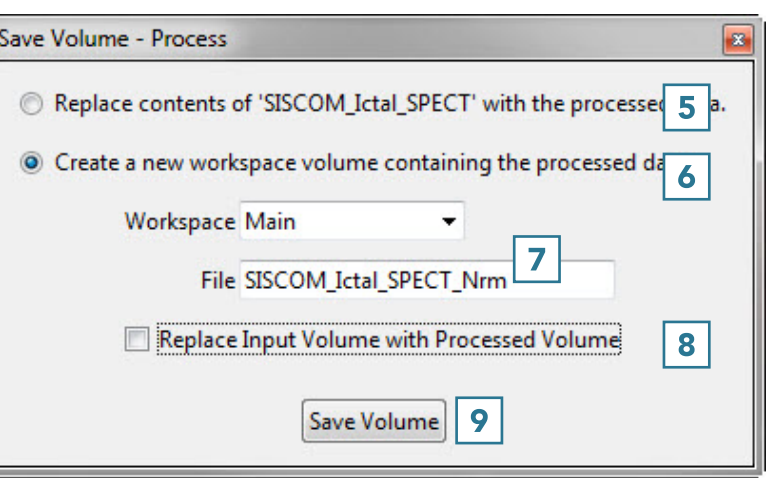